Руководство по настройке и работе с модулем интеграции «RusGuard»

Версия 1.2

Москва 2013

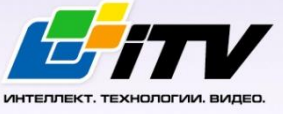

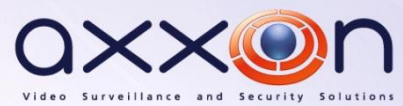

# <span id="page-1-0"></span>**Содержание**

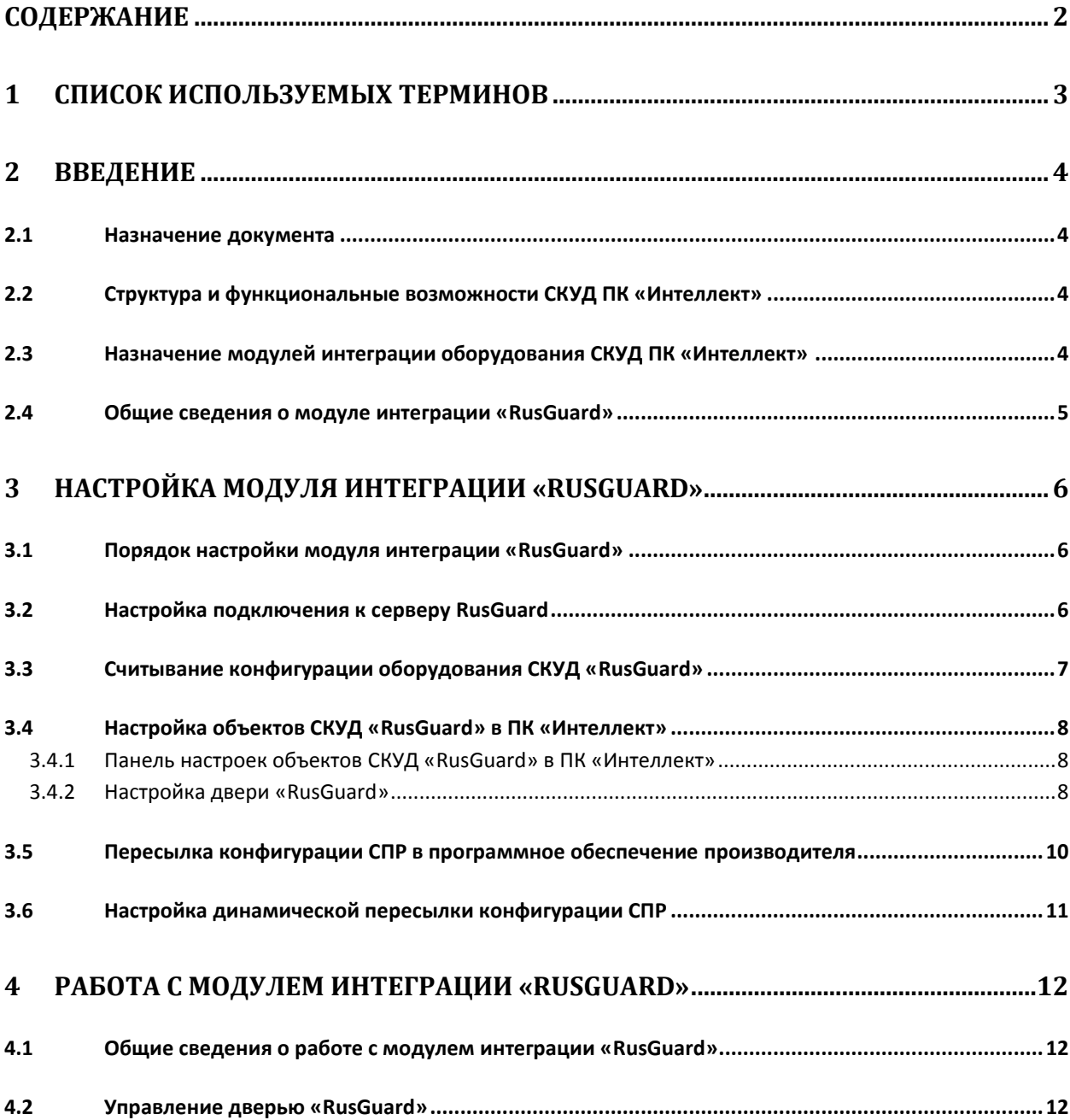

### <span id="page-2-0"></span>**1 Список используемых терминов**

Доступ – перемещение людей, транспорта и других объектов в (из) помещения, здания, зоны и территории.

Исполнительные устройства – турникеты, ворота, шлагбаумы или двери, оборудованные электромагнитными или электромеханическими замками.

Контроллер *RusGuard* - устройство, предназначенное для контроля входа/выхода в местах с ограниченным допуском, расшифровки кода, содержащегося в карте доступа, с целью автоматической регистрации пропусков в системе и контроля их работоспособности.

Система контроля и управления доступом (СКУД) – программно-аппаратный комплекс, предназначенный для осуществления функций контроля и управления доступом.

Считыватели – электронные устройства, предназначенные для ввода запоминаемого кода с клавиатуры либо считывания кодовой информации с ключей (идентификаторов) системы.

Точка доступа – место, где осуществляется контроль доступа. Точкой доступа могут быть дверь, турникет, ворота, шлагбаум, оборудованные считывателем, электромеханическим замком и другими средствами контроля доступа.

Программное обеспечение производителя *СКУД RusGuard* – программный комплекс RusGuard Soft.

Служба пропускного режима (СПР) – программный модуль, являющийся компонентом *СКУД*, реализованной на базе ПК *Интеллект*, и обеспечивающий выполнение следующих функций:

- 1. создание записей отделов и сотрудников в базе данных ПК *Интеллект*;
- 2. назначение сотрудникам и отделам зон доступа, уровней доступа и графиков доступа;
- 3. создание постоянных и временных пропусков;
- 4. контекстный поиск по базе данных ПК *Интеллект*;
- 5. определение прав доступа для автотранспорта, сотрудников и посетителей раздельно.

## <span id="page-3-0"></span>**2 Введение**

### <span id="page-3-1"></span>**2.1 Назначение документа**

Документ *Руководство по настройке и работе с модулем RusGuard* является справочноинформационным пособием и предназначен для специалистов по настройке модуля *RusGuard*. Данный модуль входит в состав системы контроля и управления доступом (СКУД), реализованной на основе программного комплекса *Интеллект*.

В данном Руководстве представлены следующие материалы:

- 1. общие сведения о модуле *СКУД RusGuard*;
- 2. настройка модуля *СКУД RusGuard*;
- 3. работа с модулем *СКУД RusGuard*.

#### <span id="page-3-2"></span>**2.2 Структура и функциональные возможности СКУД ПК «Интеллект»**

Система контроля и управления доступом (СКУД) ПК *Интеллект* может иметь следующую модульную структуру:

- 1. модули интеграции оборудования СКУД;
- 2. модуль *Фотоидентификация*;
- 3. модуль *Служба пропускного режима*;
- 4. модуль *Учет рабочего времени*.

При использовании СКУД ПК *Интеллект* доступны следующие функциональные возможности (в зависимости от установленных функциональных модулей):

- 1. возможность совмещения контроля доступа с другими подсистемами безопасности в одних и тех же центрах управления распределенной системы;
- 2. возможность запрограммировать реакции СКУД на события, в том числе происходящие в других подсистемах безопасности;
- 3. высокий уровень автоматизации механизма управления правами доступа;
- 4. возможность объединять пользователей в группы;
- 5. контроль состояния системы и ее работоспособности.

## <span id="page-3-3"></span>**2.3 Назначение модулей интеграции оборудования СКУД ПК «Интеллект»**

Модули интеграции оборудования СКУД выполняют следующие функции:

1. настройка взаимодействия ПК *Интеллект* и оборудования СКУД;

*Примечание. Роль оборудования играет СКУД стороннего производителя.*

- 2. обработка информации, поступающей от считывателей, электромеханических замков, и прочих средств контроля доступа;
- 3. управление исполнительными устройствами доступа средствами блокировки и отпирания дверей и пр.

## <span id="page-4-0"></span>**2.4 Общие сведения о модуле интеграции «RusGuard»**

Модуль *RusGuard* является компонентом СКУД, реализованной на базе ПК *Интеллект*, и предназначен для выполнения следующих функций:

- 1. конфигурирование *СКУД RusGuard* (производитель ЗАО "РусГард".);
- 2. обеспечение взаимодействия *СКУД RusGuard* с ПК *Интеллект* (мониторинг, управление).

*Примечание. Подробные сведения о СКУД RusGuard приведены в официальной справочной документации по данной системе.* 

Перед настройкой модуля *RusGuard* необходимо выполнить следующие действия:

- 1. установить аппаратные средства *СКУД RusGuard* на охраняемый объект (см. справочную документацию по *СКУД RusGuard*);
- 2. Настроить *СКУД RusGuard* в программном обеспечении производителя (см. справочную документацию по *СКУД RusGuard*);

## <span id="page-5-0"></span>**3 Настройка модуля интеграции «RusGuard»**

### <span id="page-5-1"></span>**3.1 Порядок настройки модуля интеграции «RusGuard»**

Настройка модуля *RusGuard* производится в следующей последовательности:

- 1. Настроить подключение к серверу *RusGuard*.
- 2. Вычитать конфигурацию оборудования *СКУД RusGuard*.
- 3. Настроить объекты ПК *Интеллект*, соответствующие дверям *СКУД RusGuard*.
- 4. Переслать конфигурацию модуля *Служба пропускного режима* в *СКУД RusGuard*.

### <span id="page-5-2"></span>**3.2 Настройка подключения к серверу RusGuard**

В программном комплексе *Интеллект* настройка подключения к серверу *RusGuard* осуществляется на панели настроек объекта **СКУД " RusGuard "**. Данный объект создается на базе объекта **Компьютер** на вкладке **Оборудование** диалогового окна **Настройка системы** ([Рис.](#page-5-3) 3.2— [1\)](#page-5-3).

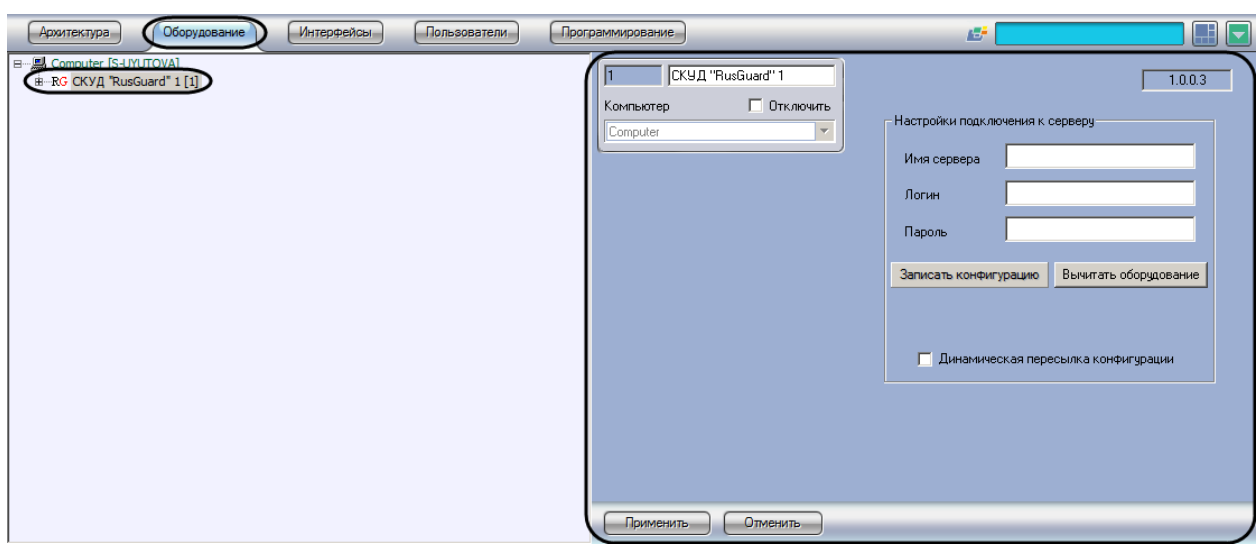

#### **Рис. 3.2—1 Объект СКУД "RusGuard"**

<span id="page-5-3"></span>Примечание. В текстовом поле в правом верхнем углу на панели настроек объекта СКУД " *RusGuard " указана версия модуля интеграции СКУД RusGuard.*

Для настройки подключения к серверу *RusGuard* необходимо выполнить следующие действия:

1. Перейти на панель настроек объекта **СКУД "RusGuard"** ([Рис.](#page-6-1) 3.2—2).

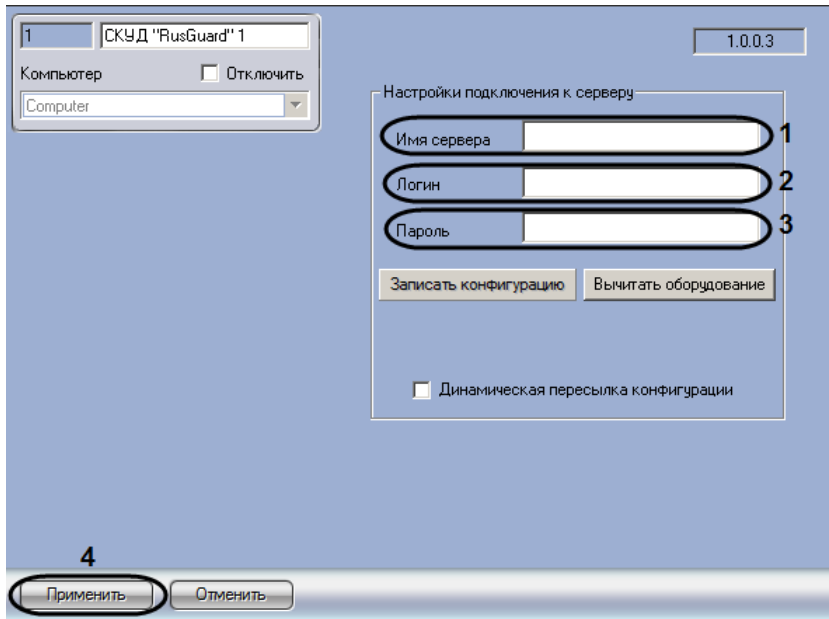

**Рис. 3.2—2 Настройка подключения к серверу RusGuard**

- <span id="page-6-1"></span>2. В поле **Имя сервера** ввести имя сервера *RusGuard* (см. [Рис.](#page-6-1) 3.2—2, **1**).
- 3. В поле **Логин** ввести имя пользователя, обладающего правами администратора сервера *RusGuard* (см. [Рис.](#page-6-1) 3.2—2, **2**).
- 4. В поле **Пароль** ввести пароль выбранного пользователя (см. [Рис.](#page-6-1) 3.2—2, **3**).
- 5. Нажать на кнопку **Применить** (см. [Рис.](#page-6-1) 3.2—2, **4**).

Настройка подключения к серверу *RusGuard* завершена.

#### <span id="page-6-0"></span>**3.3 Считывание конфигурации оборудования СКУД «RusGuard»**

Считывание конфигурации оборудования *СКУД RusGuard* осуществляется в следующем порядке:

1. Перейти на панель настроек объекта **СКУД "RusGuard"** ([Рис.](#page-6-2) 3.3—1).

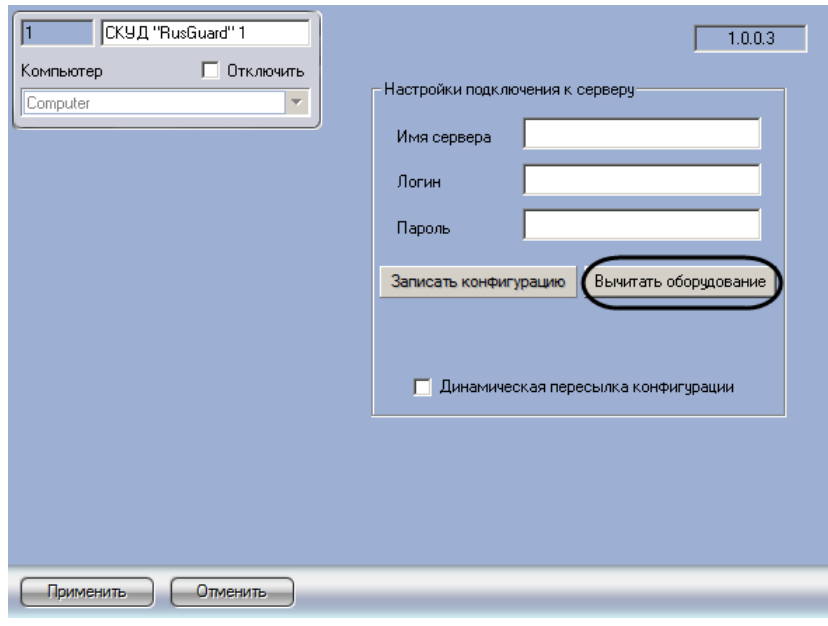

**Рис. 3.3—1 Считывание конфигурации оборудования СКУД RusGuard**

<span id="page-6-2"></span>2. Нажать на кнопку **Вычитать оборудование** (см. [Рис.](#page-6-2) 3.3—1).

В результате в дереве оборудования ПК *Интеллект* будут созданы объекты, соответствующие конфигурации оборудования, созданной в программном обеспечении производителя *СКУД RusGuard* ([Рис.](#page-7-3) 3.3—2).

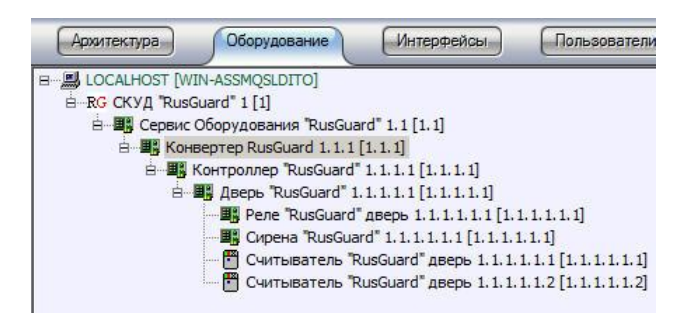

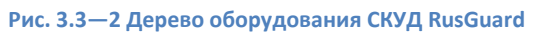

<span id="page-7-3"></span>*Примечание. Создание дерева оборудования СКУД RusGuard вручную произвести невозможно.*

Считывание конфигурации оборудования *СКУД RusGuard* завершено.

### <span id="page-7-0"></span>**3.4 Настройка объектов СКУД «RusGuard» в ПК «Интеллект»**

#### <span id="page-7-1"></span>**3.4.1 Панель настроек объектов СКУД «RusGuard» в ПК «Интеллект»**

На панели настроек объекта ПК *Интеллект*, соответствующего устройству *СКУД RusGuard*, отображается текстовое поле с названием объекта в программном обеспечении производителя ([Рис.](#page-7-4) 3.4—1).

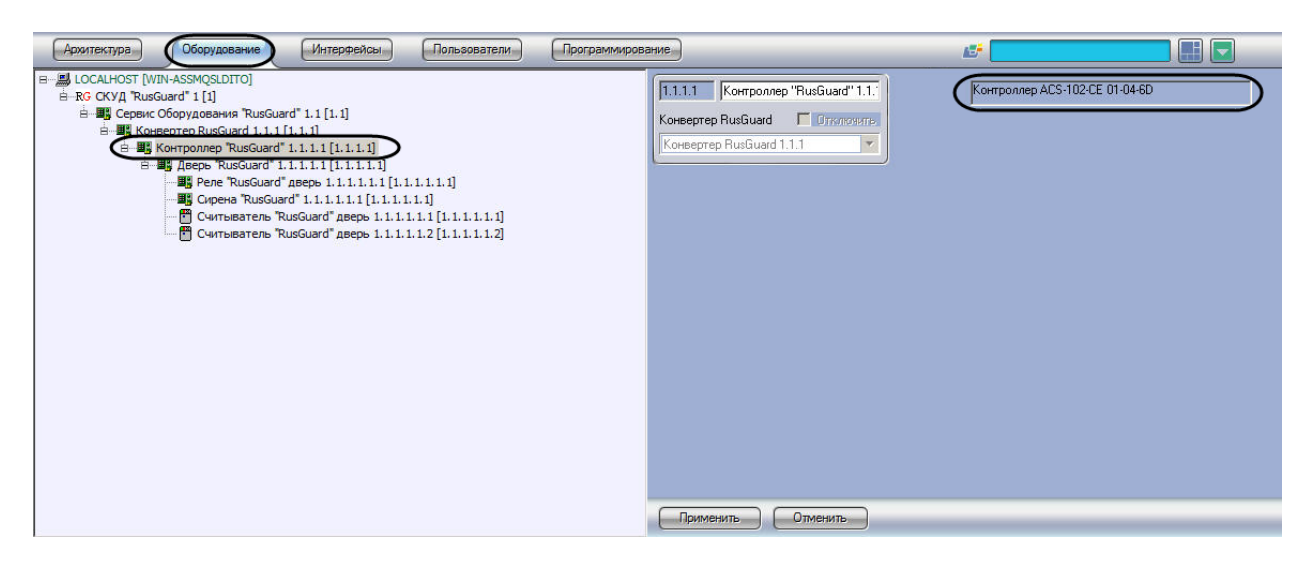

**Рис. 3.4—1 Отображение названия объекта в ПО производителя**

#### <span id="page-7-4"></span><span id="page-7-2"></span>**3.4.2 Настройка двери «RusGuard»**

В программном комплексе *Интеллект* настройка двери *RusGuard* осуществляется на панели настроек объекта **Дверь "RusGuard"**. Данный объект автоматически создается при считывании конфигурации оборудования *СКУД RusGuard* на базе объекта **Контроллер "RusGuard"** на вкладке **Оборудование** диалогового окна **Настройка системы** ([Рис.](#page-8-0) 3.4—2).

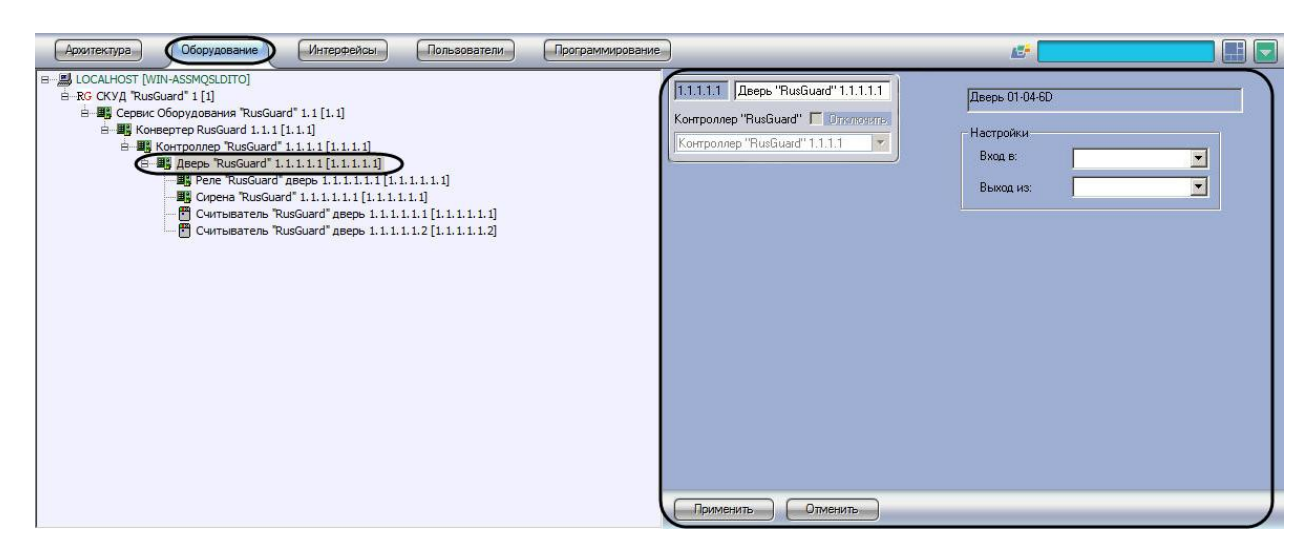

**Рис. 3.4—2 Объект Дверь "RusGuard"**

<span id="page-8-0"></span>*Примечание. Настройки двери используются модулем Учет рабочего времени. В программном обеспечении производителя СКУД RusGuard данные настройки не используются.*

Настройка двери осуществляется следующим образом:

1. Перейти на панель настроек объекта **Дверь "RusGuard"** ([Рис.](#page-8-1) 3.4—3).

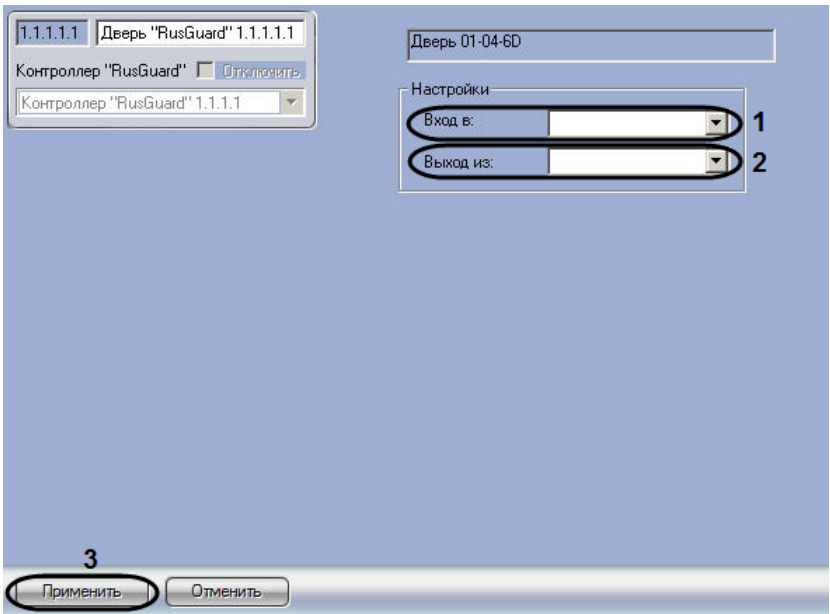

**Рис. 3.4—3 Настройка двери RusGuard в ПК Интеллект**

- <span id="page-8-1"></span>2. Из раскрывающегося списка **Вход в:** выбрать объект **Раздел**, соответствующий территории, расположенной со стороны выхода через данную дверь (см. [Рис.](#page-8-1) 3.4—3, **1**).
- 3. Из раскрывающегося списка **Выход из:** выбрать объект **Раздел**, соответствующий территории, расположенной со стороны входа через данную дверь (см. [Рис.](#page-8-1) 3.4—3, **2**).

*Примечание. В программном комплексе Интеллект объекты Раздел создаются на базе объекта Область на вкладке Программирование диалогового окна Настройка системы.*

4. Нажать на кнопку **Применить** (см. [Рис.](#page-8-1) 3.4—3, **3**).

Настройка двери *RusGuard* в ПК *Интеллект* завершена.

## <span id="page-9-0"></span>**3.5 Пересылка конфигурации СПР в программное обеспечение производителя**

Для пересылки в программное обеспечение производителя пользователей, уровней доступа, временных зон ПК *Интеллект* необходимо выполнить следующие действия:

1. Перейти на панель настроек объекта **СКУД "RusGuard"** ([Рис.](#page-9-1) 3.5—1).

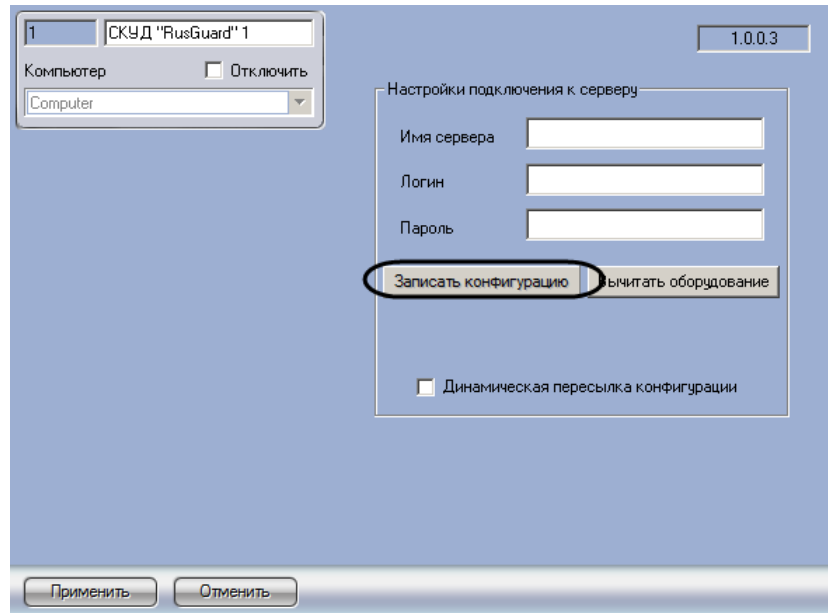

**Рис. 3.5—1 Пересылка конфигурации СПР в программное обеспечение производителя СКУД RusGuard**

<span id="page-9-1"></span>2. Нажать на кнопку **Записать конфигурацию** (см[. Рис.](#page-9-1) 3.5—1).

В результате в программном обеспечении производителя будут созданы объекты, соответствующие перечисленным объектам ПК *Интеллект* ([Таб.](#page-9-2) 3.5—1).

| Объект          | Формат названия созданного<br>объекта                                                                                                    | Иллюстрация                                                                                                    |
|-----------------|----------------------------------------------------------------------------------------------------|----------------------------------------------------------------------------------------------------|
| Уровень доступа | intellect level <id в="" объекта="" пк<br="">Интеллект&gt;<br/>Уровень доступа <b>Всегда – always</b><br/>Уровень доступа <b>Никогда</b> – never</id> | Ξ<br><b>Буд Уровни доступа</b><br>Real always (Точек доступа: 1)<br>stalled_level_1 (Tover acceyee: 0<br><b>Rever (Точек доступа: 1)</b>                                                                                                    |
| Временная зона  | intellect tz <id в="" объекта="" пк<br="">Интеллект&gt;</id>                                                                                          | Описание<br>Имя<br>$\blacktriangle$<br>Должности(не загружено)<br>imellect_tz_1<br>$\subset$<br>Θ<br>Сотрудники<br>Все сотрудники<br><b>В.</b> Группы сотрудников<br>E<br><b>ПРА Расписания</b><br><b>ПРИ Сутки</b> (не загружено)<br>Дни(не загружено)<br>Недели<br><b>ав Праздники и переносы</b><br><b>В Уровни доступа</b><br>$\blacksquare$ |
| Праздник        | holiday <id в="" объекта="" пк<br="">Интеллект &gt;</id>                                                                                              | Выходные и праздники<br>Имя<br>Дата<br>$\Delta$<br>01 января Новый год<br>10 декабря holiday 5                                                                                                    |

<span id="page-9-2"></span>**Таб. 3.5—1 Именование объектов в программном обеспечении производителя**

### <span id="page-10-0"></span>**3.6 Настройка динамической пересылки конфигурации СПР**

Для включения динамической пересылки данных СПР необходимо выполнить следующие действия:

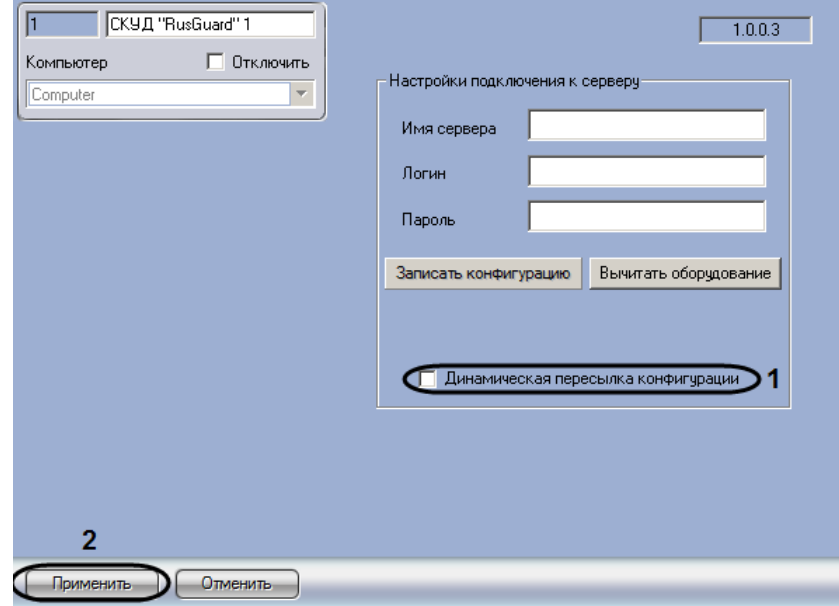

1. Перейти на панель настроек объекта **СКУД "RusGuard"** ([Рис.](#page-10-1) 3.6—1).

**Рис. 3.6—1 Настройка динамической пересылки данных СПР**

- <span id="page-10-1"></span>2. Установить флажок **Динамическая пересылка конфигурации** (см. [Рис.](#page-10-1) 3.6—1, **1**).При изменении конфигурации ПК *Интеллект* посредством модуля *Служба пропускного режима* внесенные изменения будут автоматически пересылаться в ПО производителя СКУД RusGuard. В случае, если автоматическая пересылка изменений не требуется, необходимо снять данный флажок.
- 3. Нажать на кнопку **Применить** (см. [Рис.](#page-10-1) 3.6—1, **2**).

Включение динамической пересылки данных СПР завершено.

## <span id="page-11-0"></span>**4 Работа с модулем интеграции «RusGuard»**

### <span id="page-11-1"></span>**4.1 Общие сведения о работе с модулем интеграции «RusGuard»**

Для работы с модулем *RusGuard* используются следующие интерфейсные объекты:

1. **Карта**;

#### 2. **Протокол событий**.

Сведения по настройке данных интерфейсных объектов приведены в документе *Программный комплекс Интеллект: Руководство Администратора*.

Работа с интерфейсными объектами подробно описана в документе *Программный комплекс Интеллект: Руководство Оператора*.

Имеется возможность размещать на карте значки, соответствующие контроллерам и дверям *RusGuard*.

### <span id="page-11-2"></span>**4.2 Управление дверью «RusGuard»**

Управление дверью осуществляется в интерактивном окне **Карта** с использованием функционального меню объекта **Дверь "RusGuard"** ([Рис.](#page-11-3) 4.2—1,Таб. [4.2-1\)](#page-11-4).

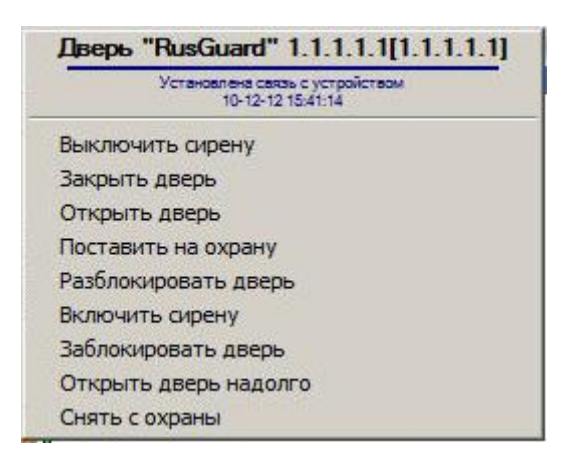

**Рис. 4.2—1 Функциональное меню объекта Дверь СКУД "Securiton"**

#### <span id="page-11-4"></span><span id="page-11-3"></span>**Таб. 4.2-1. Описание команд функционального меню объекта Дверь СКУД "Securiton"**

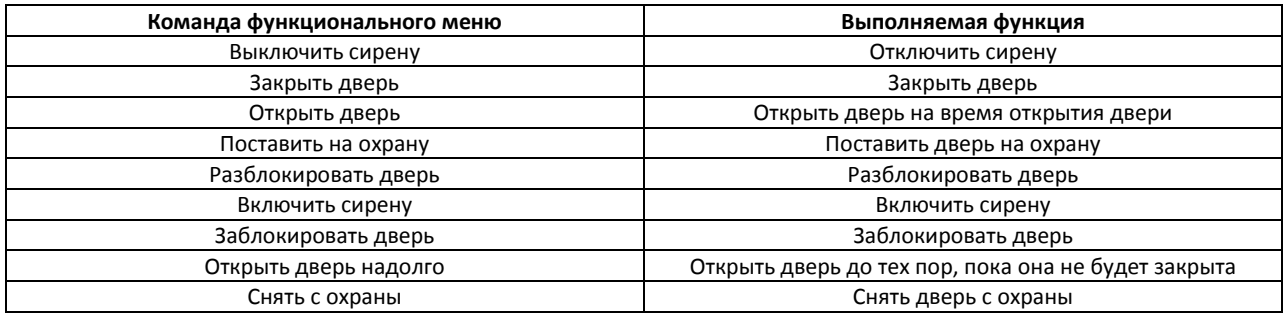